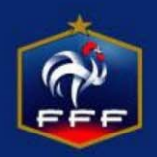

### Une fois les 2 équipes validées, l'arbitre clique sur infos arbitre

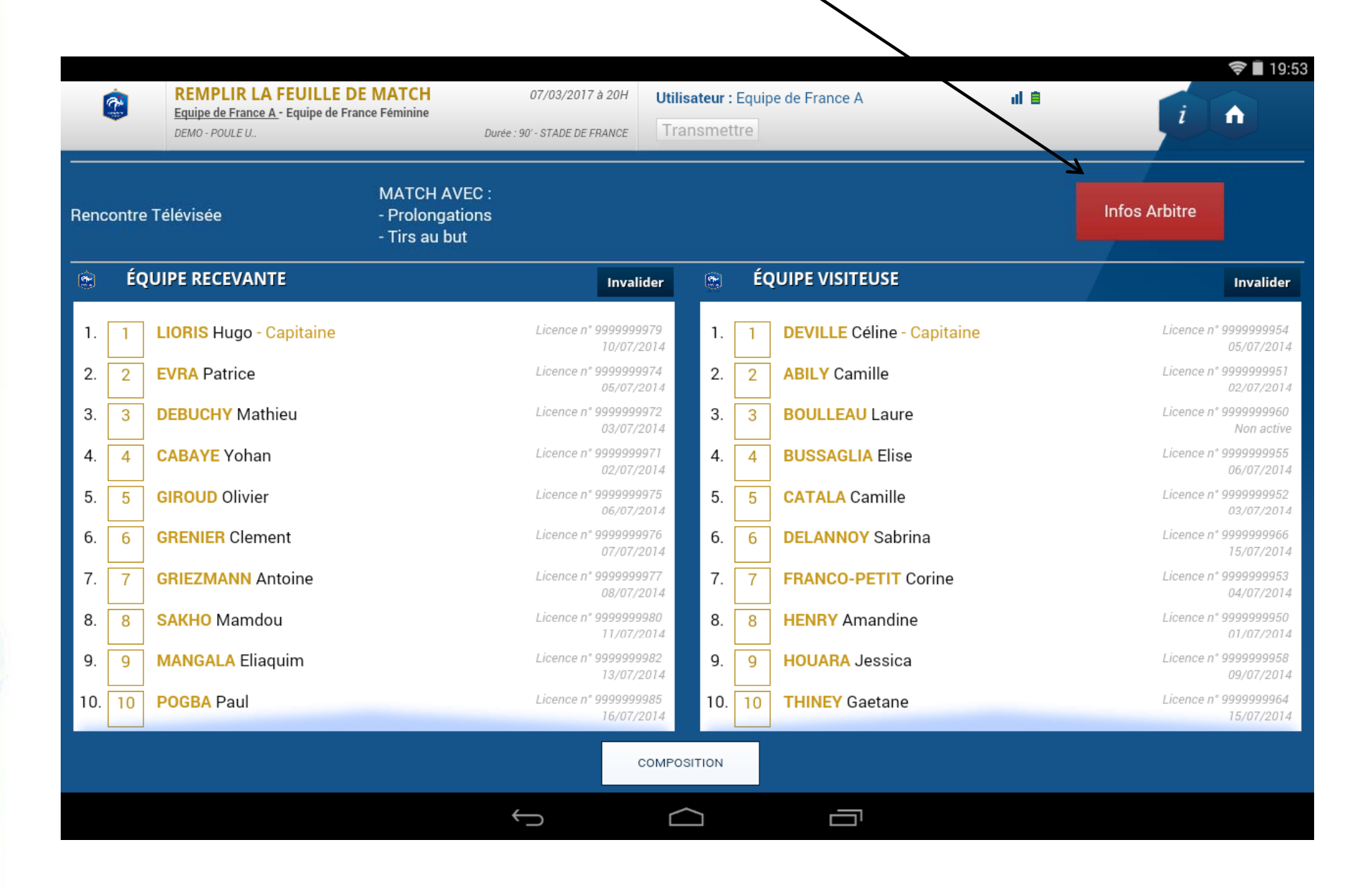

Il entre ensuite les informations le concernant : Nom, prénom, arbitre, bénévole, arbitre centre et N° licence, carte d'identité ou passeport <u>Il clique ensuite sur ajouter</u>

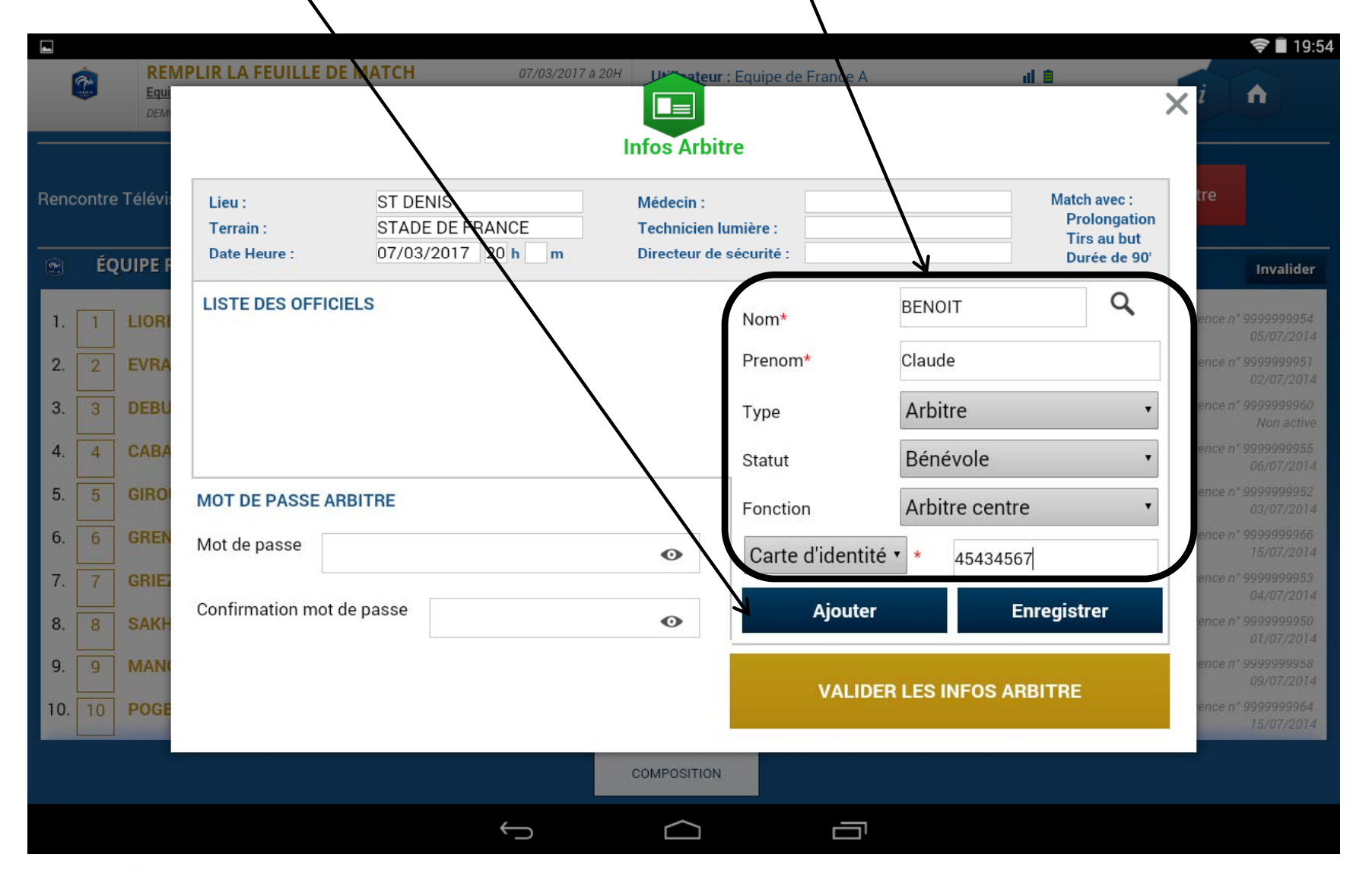

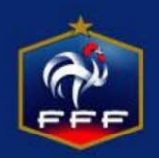

# Il fait de même pour les 2 assistants Et choisit ensuite son mot de passe pour la rencontre

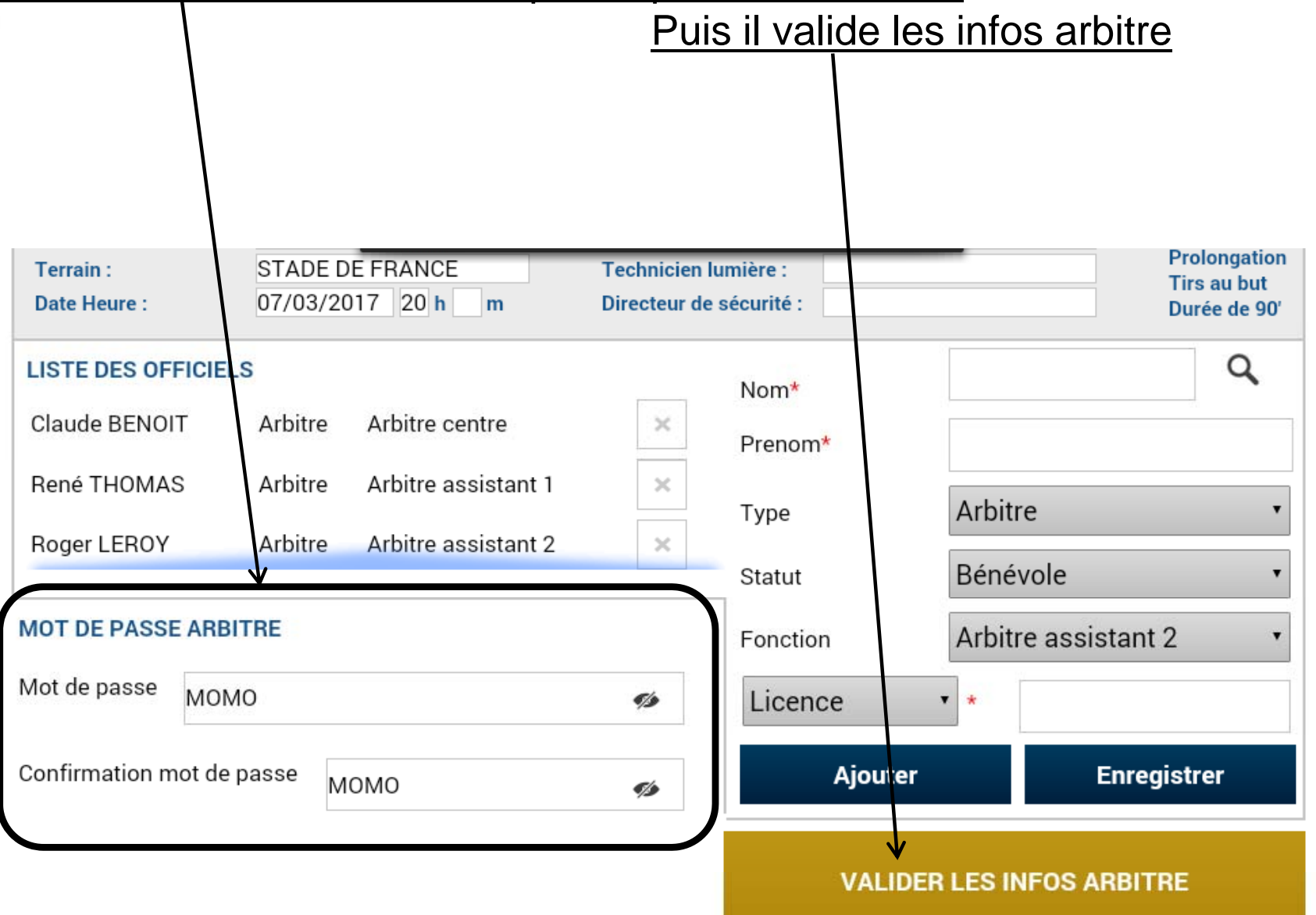

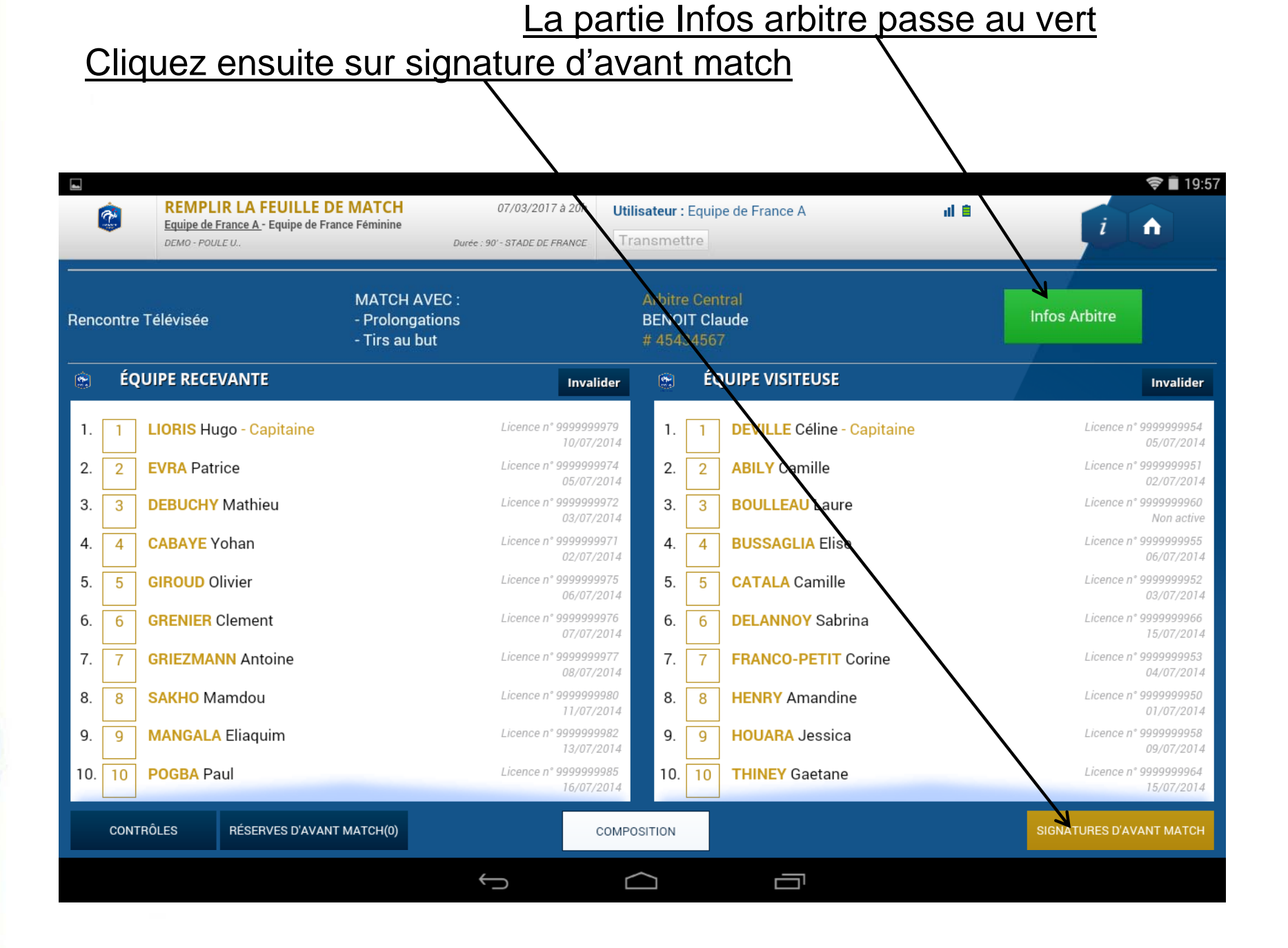

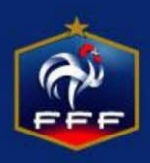

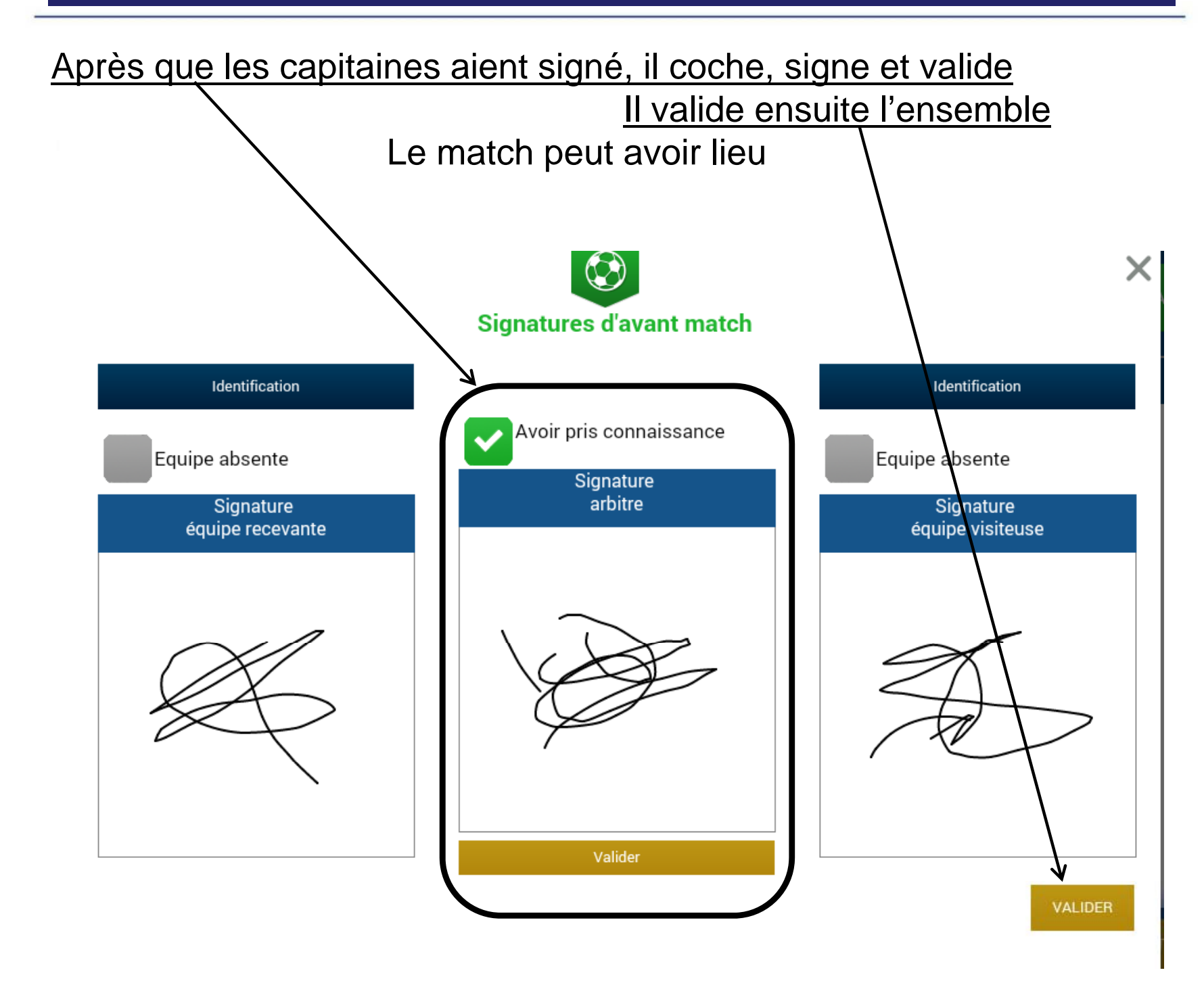

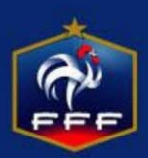

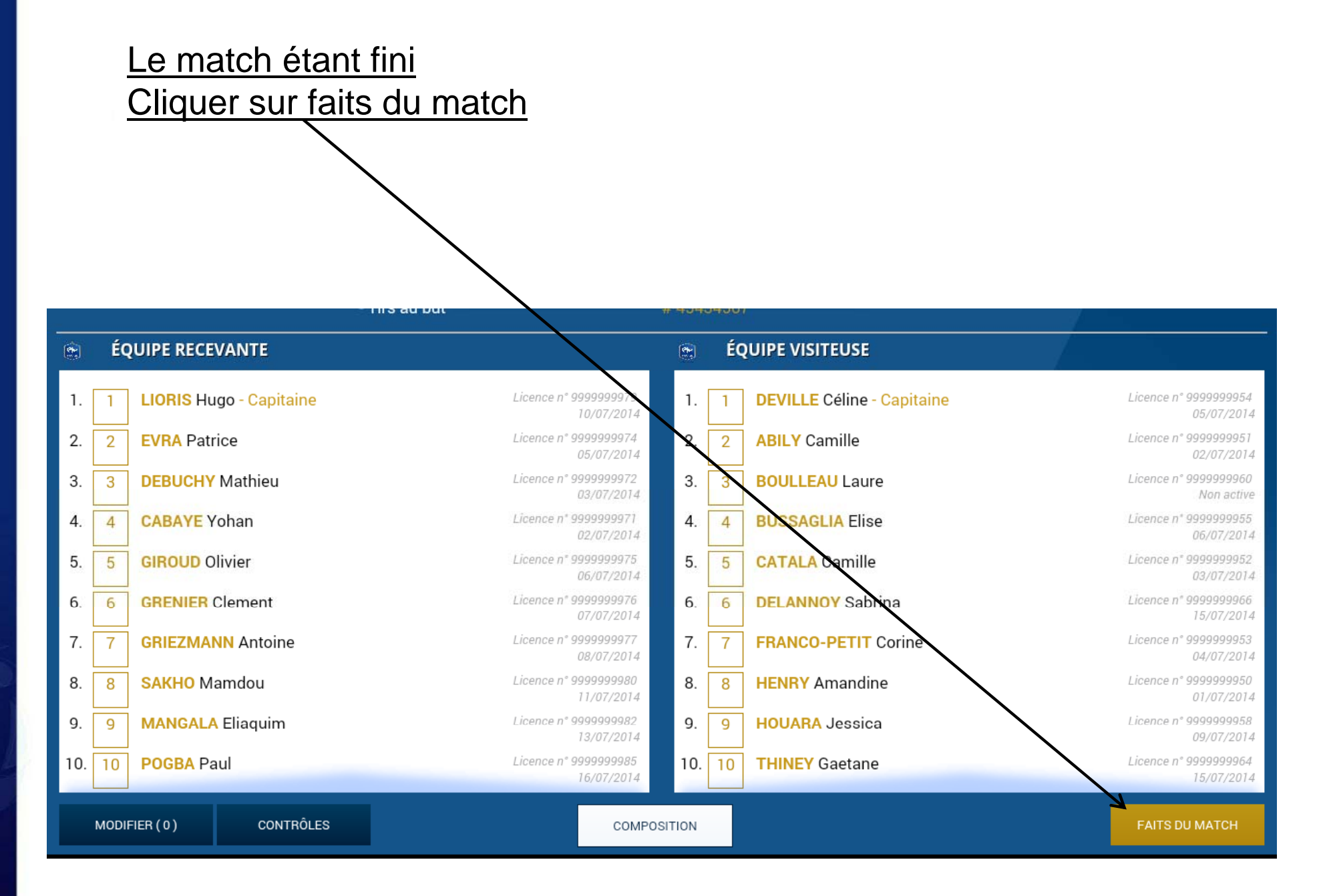

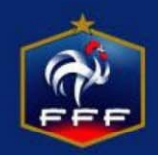

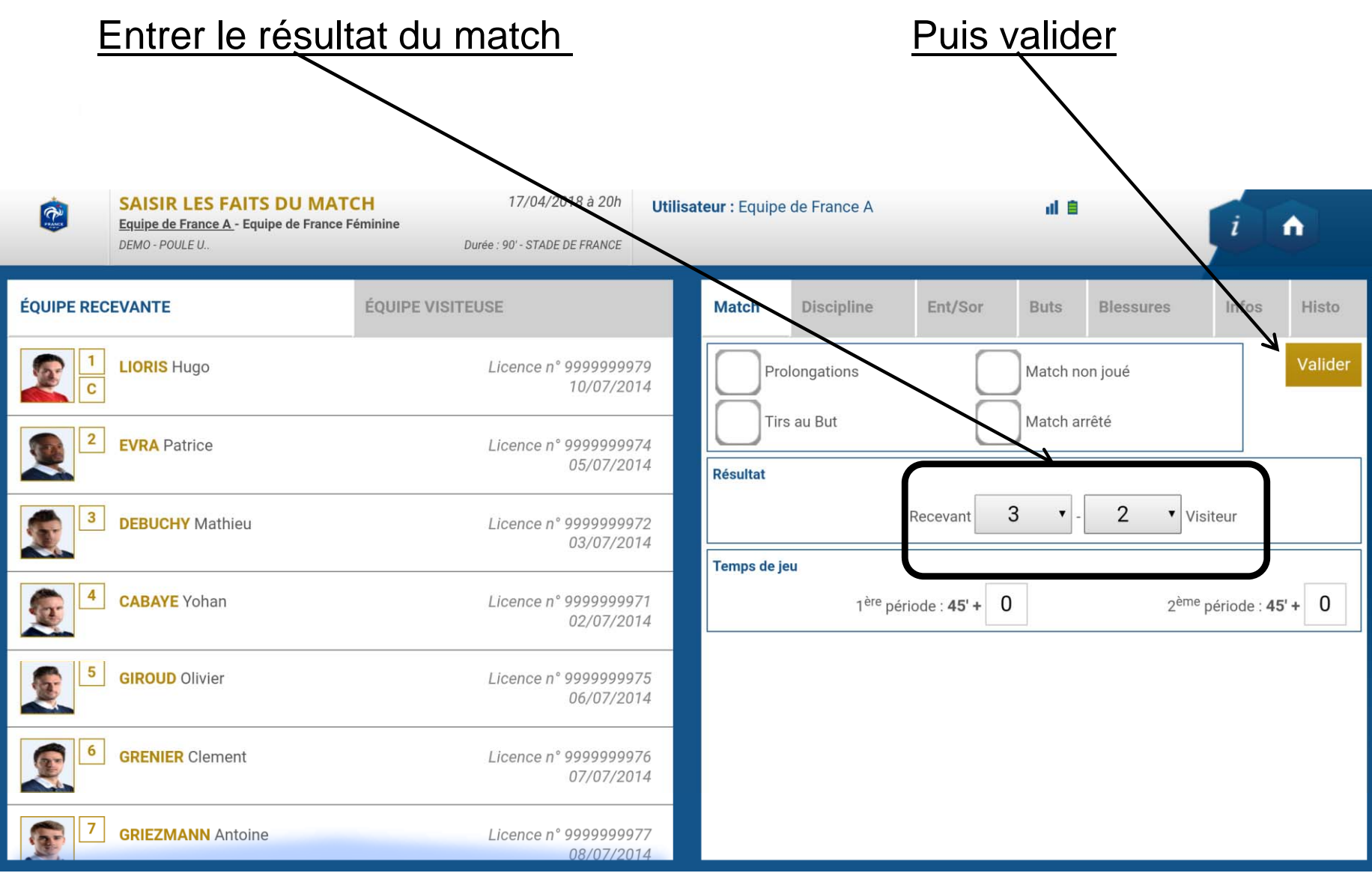

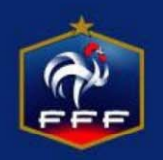

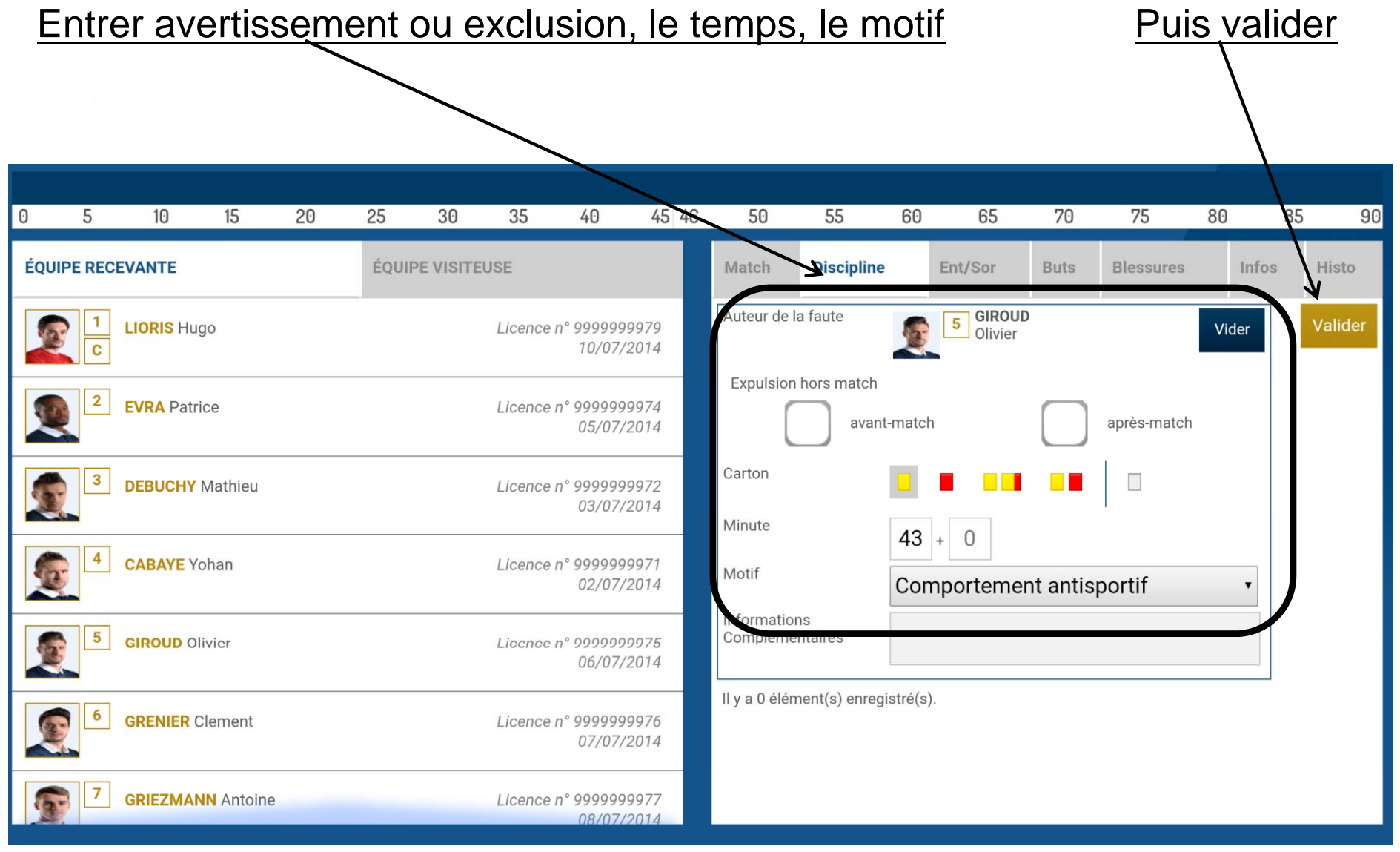

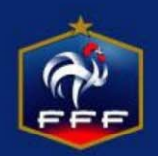

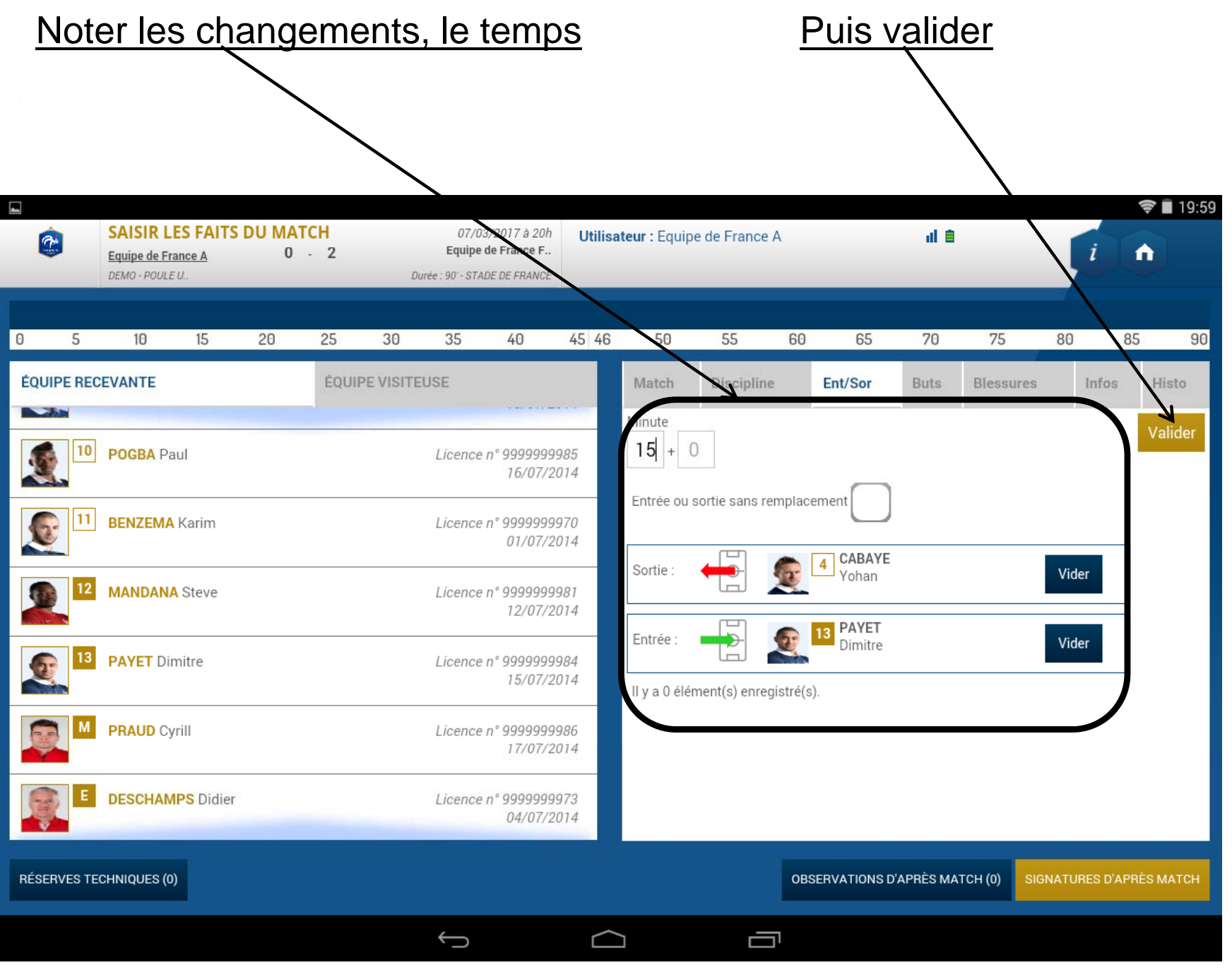

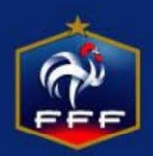

# **Obligatoire sinon impossible de valider**

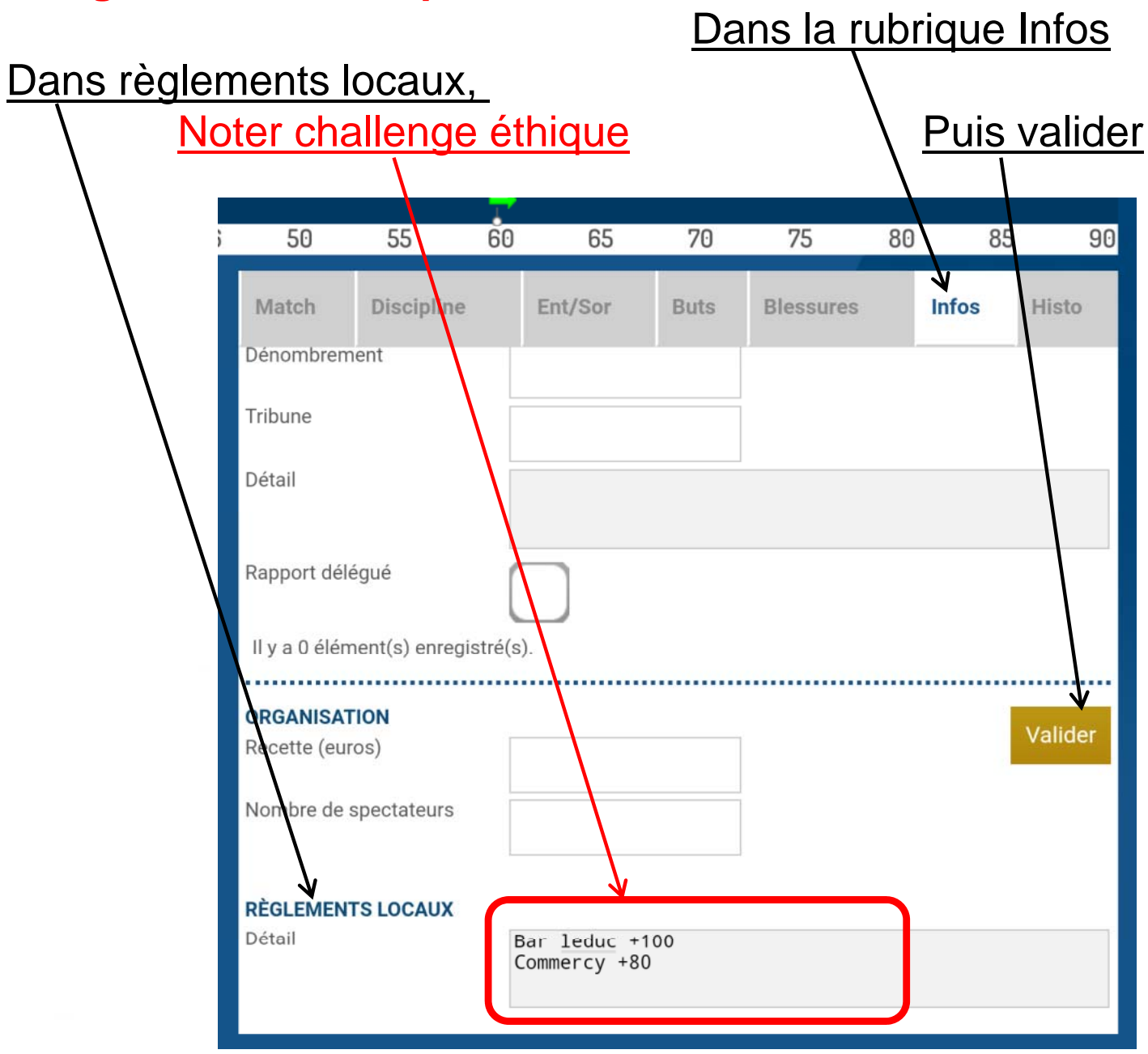

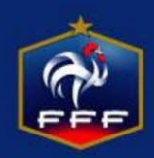

### Cliquer sur signatures d'après match

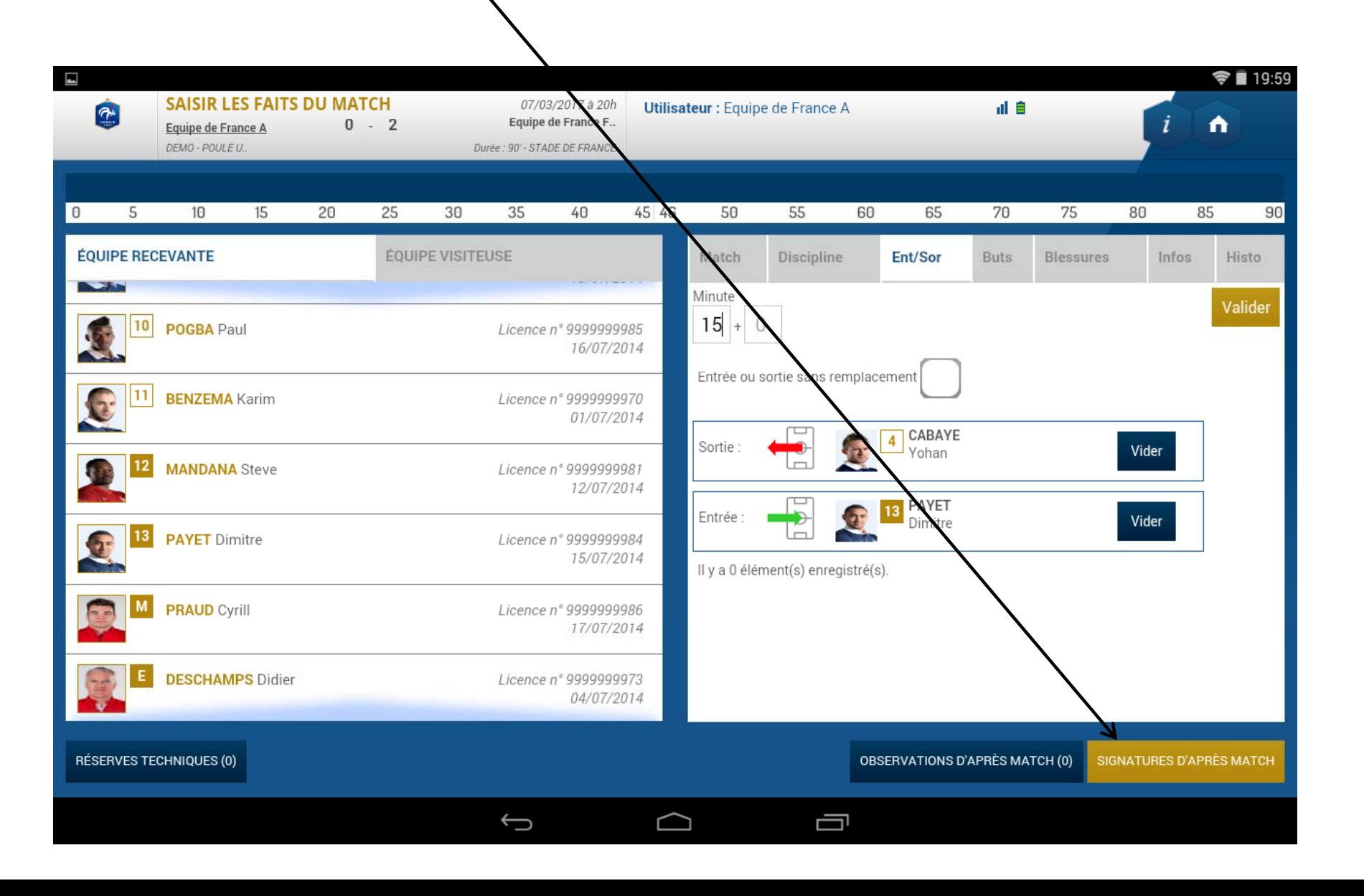

### Procéder aux signatures d'après match

## Puis cliquer sur le bouton Clôturer la feuille de match

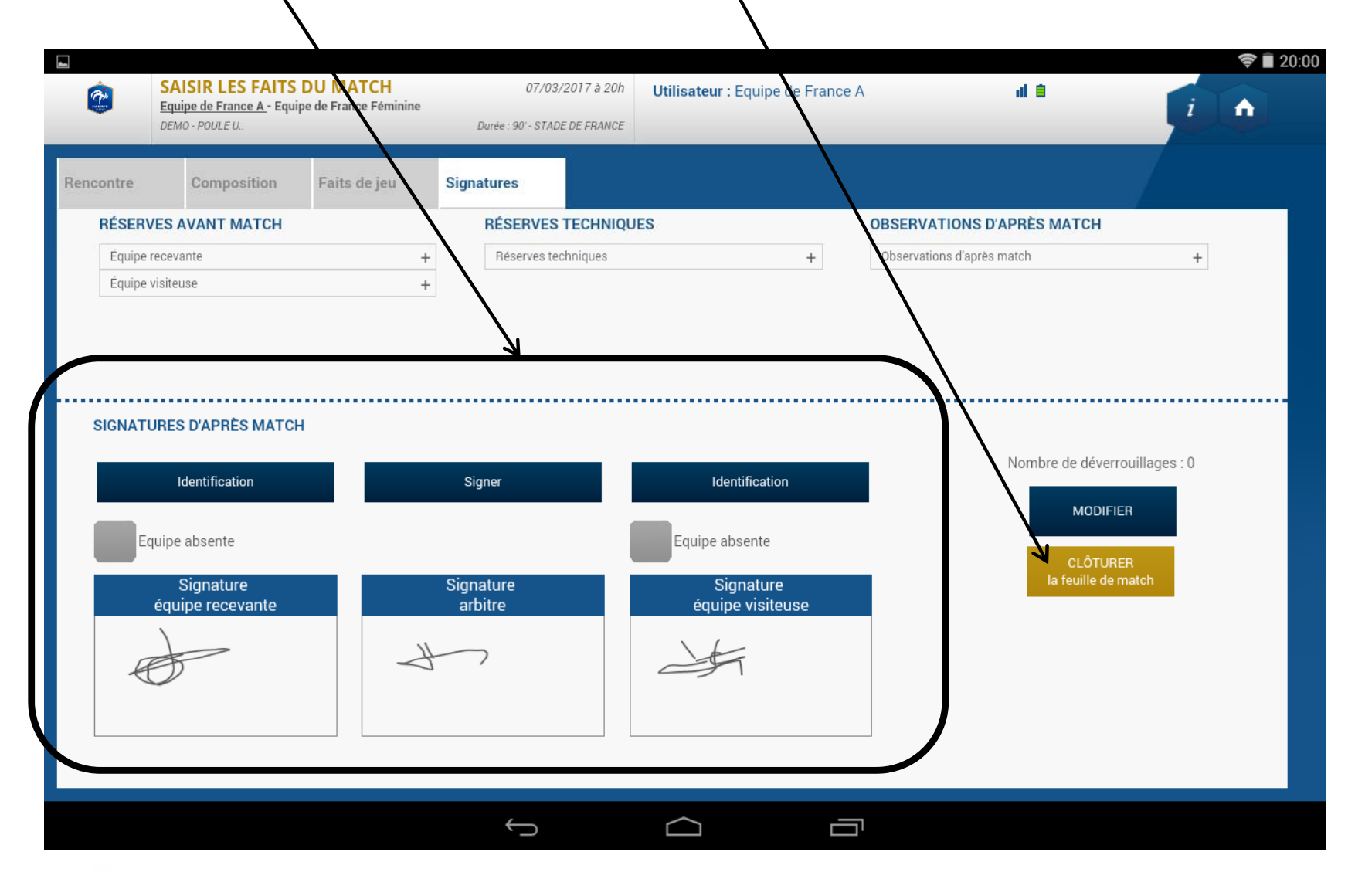

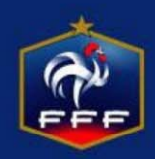

Entrer le mot de passe choisi par l'arbire La tablette est ensuite remise au dirigeant du club recevant

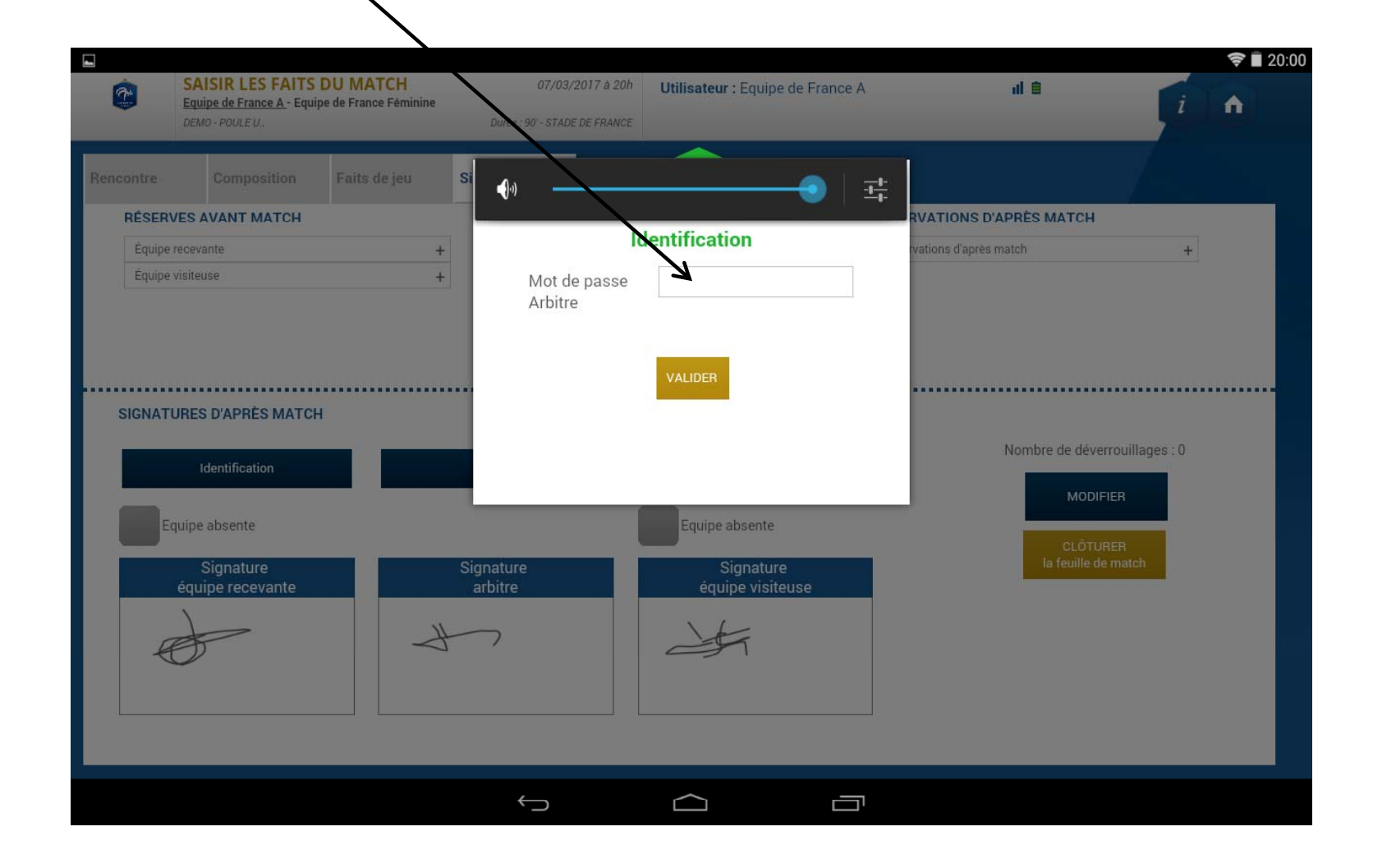